# **Willkommen bei Schulmanager Online**

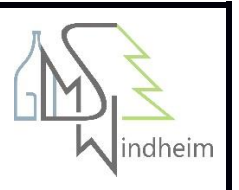

Um den Schulalltag zu organisieren und die Kommunikation zwischen Lehrkräften, Eltern, Verwaltung und Schulleitung zu vereinfachen, setzt unsere Schule das Online-Portal Schulmanager Online ein.

Das Portal bietet Ihnen folgende Möglichkeiten:

#### **Digitale Elternbriefe**

Erhalten Sie Elternbriefe per E-Mail oder Android-App. Den Erhalt der Informationen bestätigen Sie einfach per Klick auf einen Link am Ende der E-Mail.

#### **Krankmeldung**

Melden Sie Ihr Kind mit wenigen Klicks online krank, wodurch der Anruf in der Schule entfällt. Eine schriftliche Entschuldigung ist weiterhin innerhalb von 3 Tagen beim Klassenleiter abzugeben.

#### **Antrag auf Beurlaubung**

Aus wichtigen Gründen (z. B. Führerscheinprüfung, Beerdigung) können Sie eine Beurlaubung vom Unterricht beantragen.

#### **Stunden- und Vertretungsplan**

Rufen Sie jederzeit den tagesaktuellen Stunden- und Vertretungsplan ab.

Diesen Service können Sie auf Ihrem Computer, Tablet und Smartphone nutzen. Er ist für Sie als Eltern – abgesehen von eventuell anfallenden Internetverbindungskosten – komplett kostenlos.

## **So ist Schulmanager Online aufgebaut**

- 1 Über das Hauptmenü **"Module"** haben Sie Zugriff auf alle Funktionen des Schulmanagers.
- 2 Die Kacheln zeigen aktuelle Informationen. Mit ihnen gelangen Sie schnell zu den wichtigsten Funktionen.
- 3 Rechts oben finden Sie Benachrichtigungen und können Ihr Benutzerkonto verwalten.

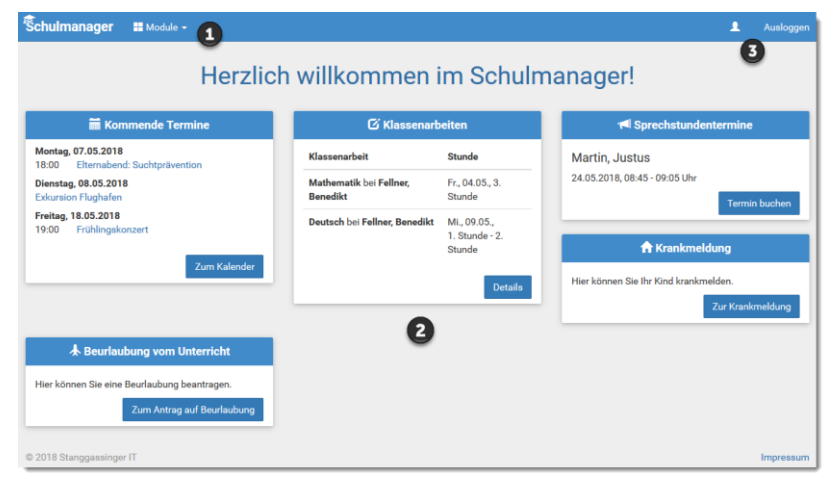

#### **Elternbriefe lesen**

Neue Elternbriefe erhalten Sie per E-Mail. Bitte klicken Sie auf den Link am Ende der E-Mail, um zu bestätigen, dass Sie die Informationen erhalten haben.

Auch nach dem Login im Schulmanager sehen Sie auf der Startseite neue Elternbriefe.

Bereits gelesene Elternbriefe können Sie jederzeit über den Menüpunkt "Elternbriefe" aufrufen und Anhänge, wie etwa schriftliche Teilnahme-Genehmigungen, erneut herunterladen.

## **Ihr Kind krankmelden**

Über den Menüpunkt "Krankmeldung" können Sie Ihr Kind krankmelden.

1 Im ersten Abschnitt können Sie Ihr Kind krankmelden. Geben Sie dabei den voraussichtlichen Zeitraum an und reichen die Krankmeldung mit dem Klick auf den Button ein.

*Bitte drucken Sie im nächsten Schritt das Entschuldigungsformular aus und geben es Ihrem Kind unterschrieben mit, wenn es wieder gesund ist.*

2 Sobald Sie erstmalig eine Krankmeldung abgegeben haben, sehen Sie im zweiten Abschnitt eine Liste der vergangenen Krankmeldungen.

*Bei Bedarf können Sie das schriftliche Entschuldigungsformular nochmals ausdrucken.*

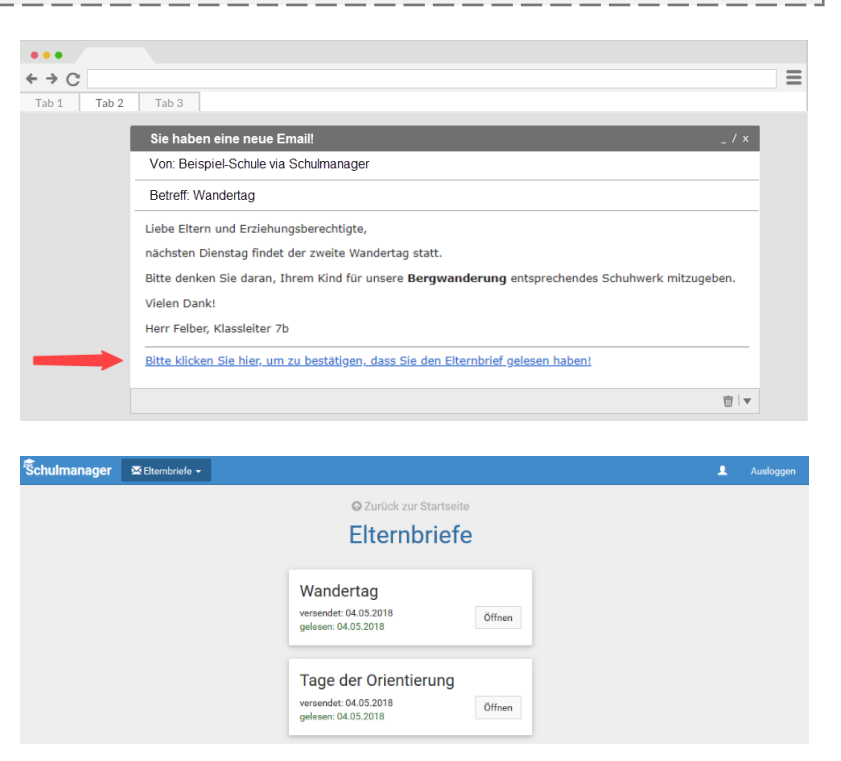

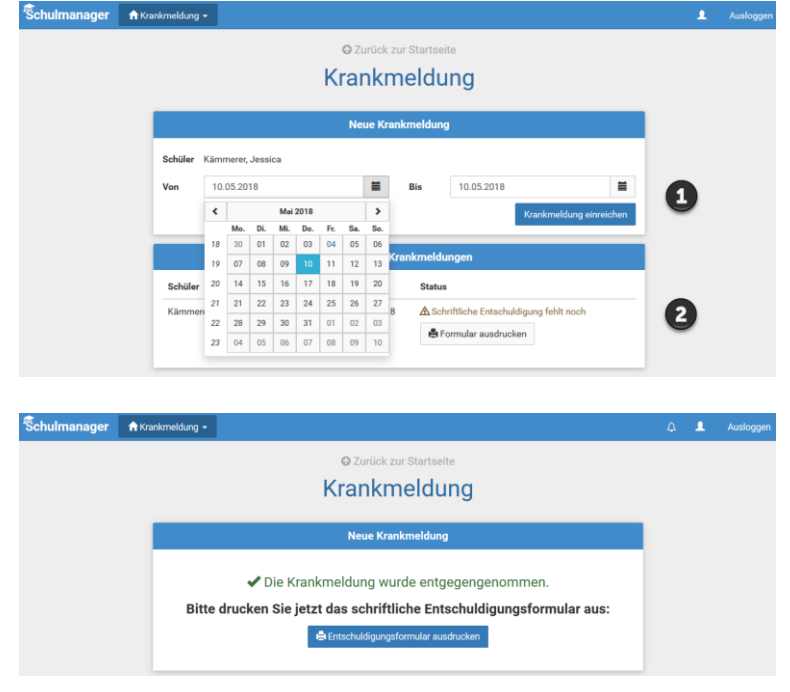

## **Eine Beurlaubung beantragen**

Über den Menüpunkt "Beurlaubung" können Sie Beurlaubungen für Ihr Kind beantragen.

- 1 Im ersten Abschnitt können Sie einen Antrag auf Beurlaubung einreichen. Geben Sie dazu den Zeitraum sowie eine Begründung ein und klicken auf "Antrag einreichen". Drucken Sie anschließend den schriftlichen An-trag aus, unterschreiben Sie diesen und geben ihn im Sekretariat ab.
- 2 Sobald Sie erstmalig eine Beurlaubung beantragt haben, können Sie hier den Status Ihres Antrags einsehen.

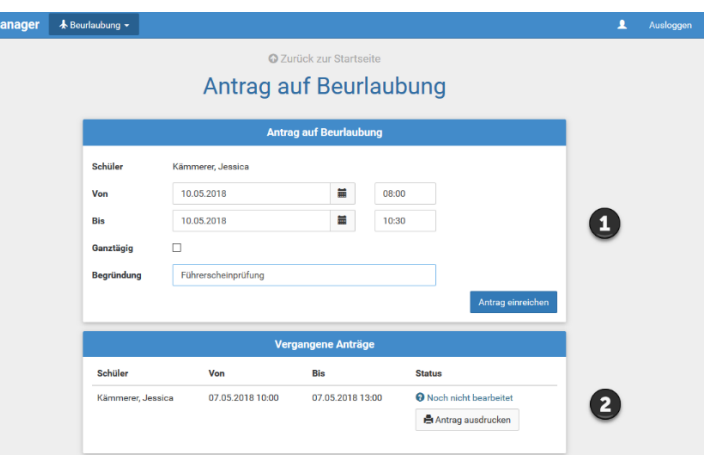

### **Den Stunden- und Vertretungsplan ansehen**

Im Menüpunkt "Stundenplan" finden Sie den Stundenplan Ihres Kindes.

Dieser Plan enthält auch die aktuellen Vertretungen.

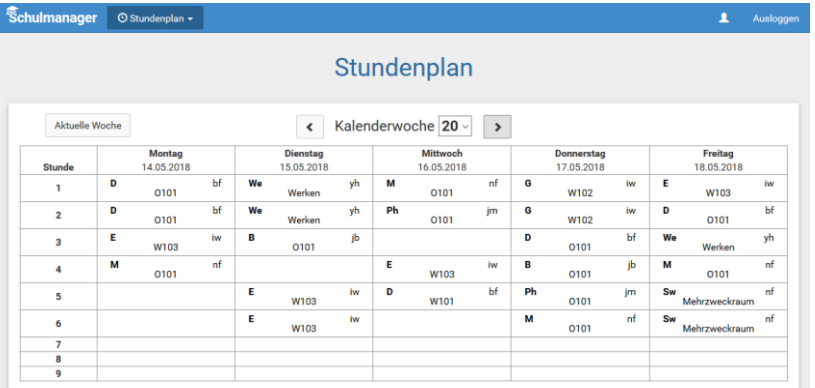

## **Schulmanager Online als App auf Ihr Smartphone laden**

Um möglichst schnell auf den Schulmanager zugreifen zu können, können Sie diesen als **App** auf Ihrem **iPhone** oder **Android**-Smartphone installieren. Dazu suchen Sie nach der App "Schulmanager Online".